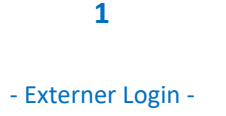

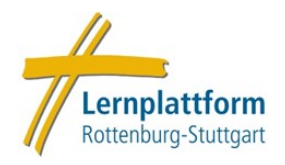

## **Externer Login für die Lernplattform der Diözese Rottenburg-Stuttgart**

Personen **ohne** dienstliche **DRS-Mail** können die Lernplattform ebenso nutzen, dafür gibt es einen **externen Login** auf der Plattform. Hierfür ist vorab eine **Registrierung** für ein externes Nutzerkonto notwendig. Wie Sie sich registrieren können, erfahren Sie in der entsprechenden Anleitung.

Der externe Login geht in wenigen Schritten:

1. Wählen Sie auf der Startseite der Lernplattform den orangenen Button "Zum Login für Externe".

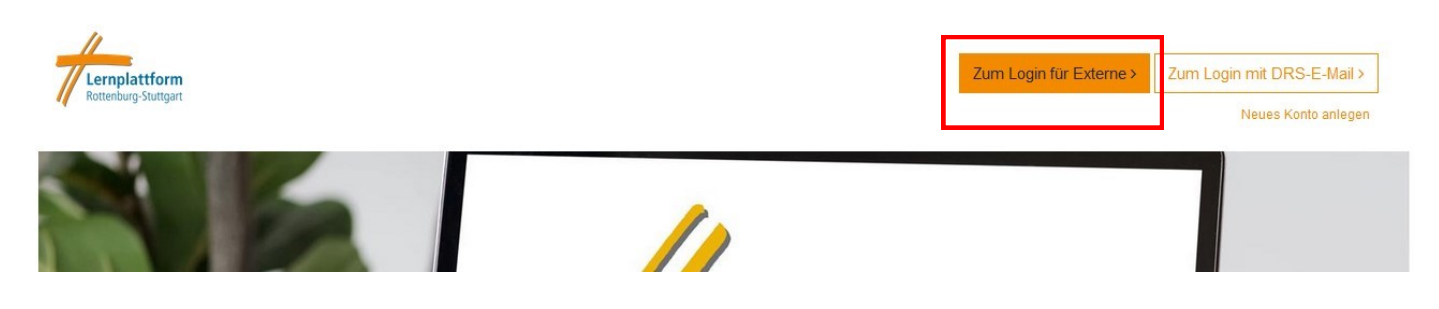

2. Sie werden auf den externen Login weitergeleitet. Hier geben Sie Ihre **Mailadresse** und Ihr gewähltes Passwort ein. Es müssen die von Ihnen bei der Registrierung angegebenen Daten sein. Achten Sie bitte auf die korrekte Schreibweise. Bestätigen Sie mit "Login".

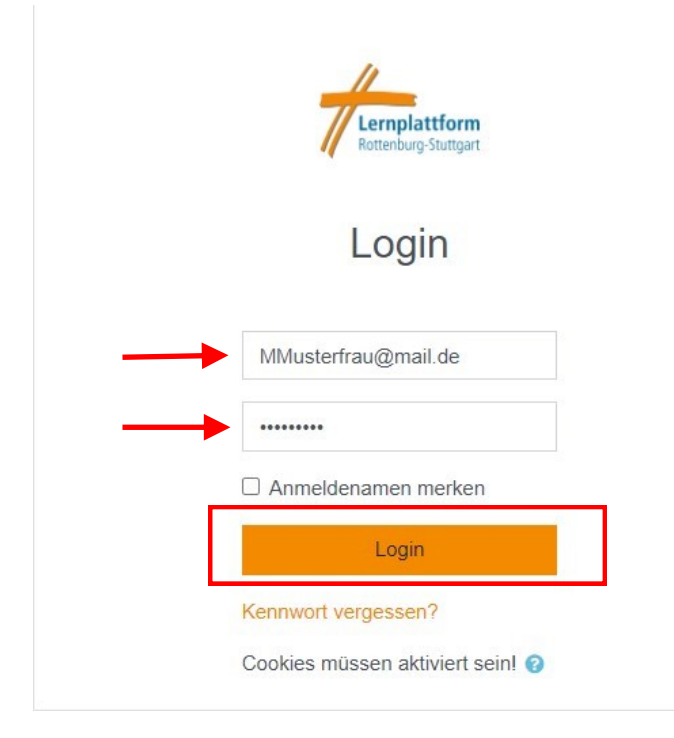

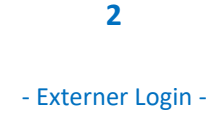

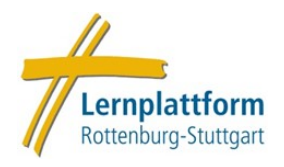

## **Passwort vergessen?**

Wenn Sie Ihr Passwort vergessen haben, können Sie ein neues vergeben. Klicken Sie dazu auf "Kennwort **vergessen?"** und geben Ihren Namen **oder** Ihre Mailadresse ein. Eine Mail mit einem **Link** zum zurücksetzen des Passworts wird an die im System hinterlegte Mailadresse geschickt.

**ACHTUNG:** Der Link ist nur **30 Minuten** gültig, kontrollieren Sie auch Ihren Spam-Ordner!

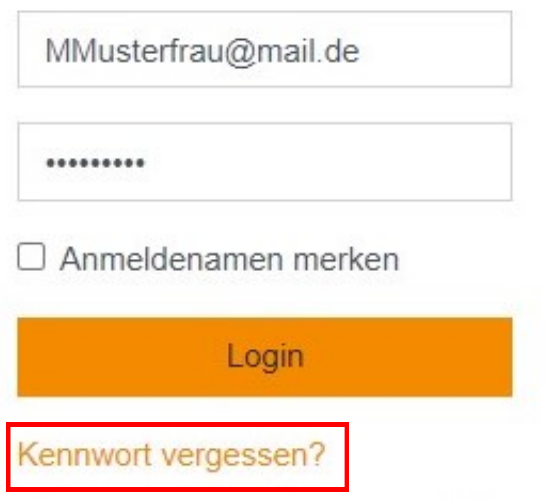

## Lernplattform Rottenburg-Stuttgart

Um Ihr Kennwort zurückzusetzen, tragen Sie bitte entweder Ihren Anmeldenamen oder Ihre E-Mail-Adresse ein. Wen E-Mail-Adresse verschickt. Diese Mitteilung enthält eine Anleitung für die weiteren Schritte.

## Über den Anmeldenamen suchen

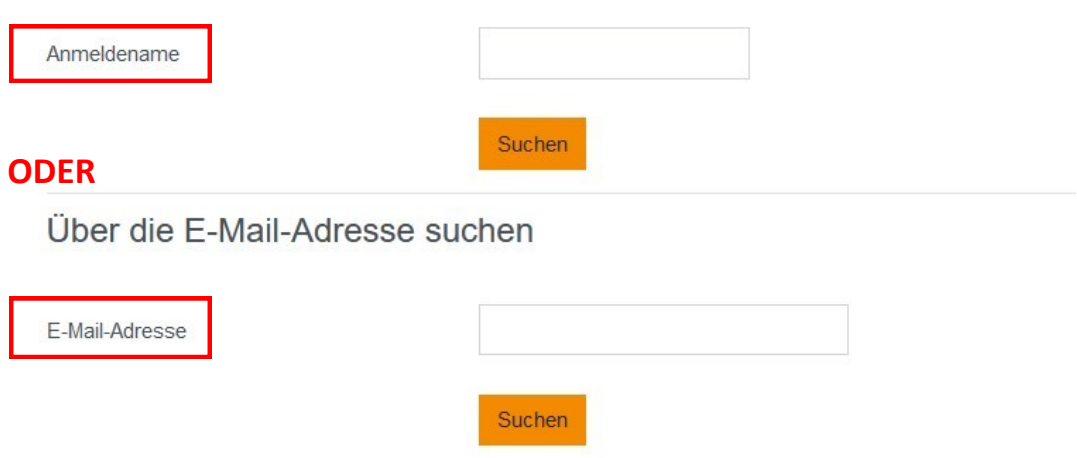